## **МІНІСТЕРСТВО ОСВІТИ І НАУКИ УКРАЇНИ ХАРКІВСЬКИЙ НАЦІОНАЛЬНИЙ УНІВЕРСИТЕТ МІСЬКОГО ГОСПОДАРСТВА імені О. М. БЕКЕТОВА**

### **МЕТОДИЧНІ ВКАЗІВКИ**

ДО ПРАКТИЧНИХ ЗАНЯТЬ І САМОСТІЙНОЇ РОБОТИ з навчальної дисципліни

# **«ПРОСТОРОВИЙ АНАЛІЗ**

## **В ОХОРОНІ ДОВКІЛЛЯ»**

*(для студентів денної та заочної форми навчання спеціальності 101 – Екологія)*

**Харків – ХНУМГ ім. О. М. Бекетова – 2017**

Методичні вказівки до практичних занять і самостійної роботи з навчальної дисципліни «Просторовий аналіз в охороні довкілля» (для студентів денної та заочної форми навчання спеціальності 101 – Екологія) / Харків. нац. ун-т міськ. госп-ва ім. О. М. Бекетова ; уклад. Д. В. Дядін, О. В. Хандогіна. – Харків : ХНУМГ ім. О. М. Бекетова, 2017. – 18 c.

Укладачі: Д. В. Дядін О. В. Хандогіна

Рецензент: канд. техн. наук, доц. Є. Г. Пономаренко

*Рекомендовано кафедрою міських та регіональних екосистем, протокол № 1 від 31.08.2015 р.*

## **ЗМІСТ**

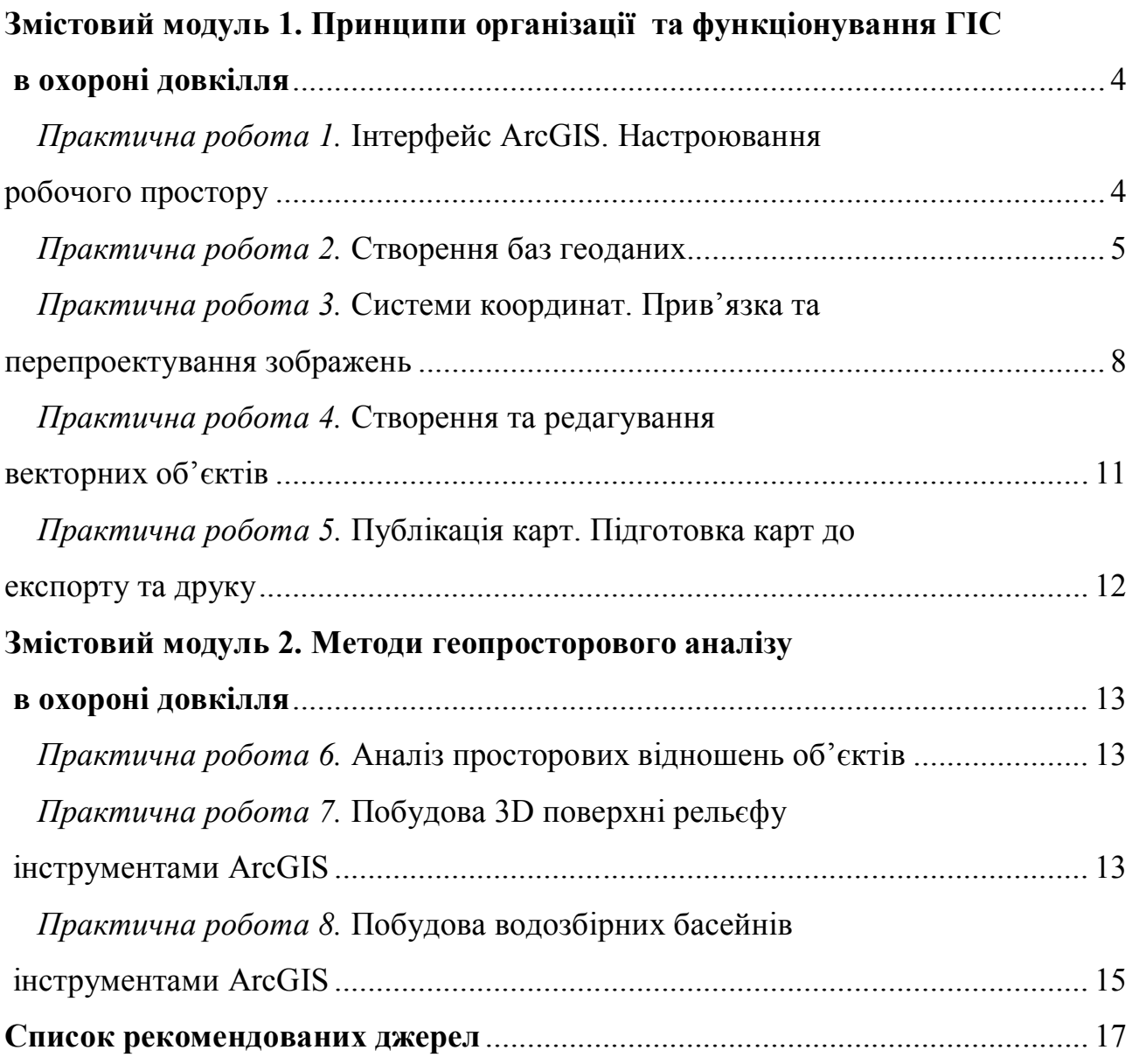

#### **ЗМІСТОВИЙ МОДУЛЬ 1. ПРИНЦИПИ ОРГАНІЗАЦІЇ ТА ФУНКЦІОНУВАННЯ ГІС В ОХОРОНІ ДОВКІЛЛЯ**

#### **ПРАКТИЧНА РОБОТА 1.**

## **ІНТЕРФЕЙС ARCGIS. НАСТРОЮВАННЯ РОБОЧОГО ПРОСТОРУ**

Зовнішній вигляд ArcMap включає в себе такі основні компоненти:

– таблиця змісту (Table of Contents, TOC) – в ній відображаються всі тематичні шар, що використовуються у поточному геоінформаційного проекті. Відображення геопросторових даних може відбуватися залежно від положення та послідовності шарів (List by Drawing Order), місця розташування джерела даних (List by Source), видимістю відображення даних (List by Visibility) та вибіркою даних у шарах (List by Selection);

– панель меню – відображає стандартні або додаткові елементи меню, що забезпечують доступ до стандартних функцій ArcMap

– панель інструментів – забезпечує використання як стандартних, так і розширених функціональних можливостей ArcMap. Найбільш часто використовуваними панелями інструментів є Standard (Стандартна панель), Tools (Панель інструментів), Editor (Панель редагування) тощо.

– панель статусу – відображає процеси геоопрацювання, координати курсора в полі відображення геопросторових даних та координати курсора в межах макету карти.

Панелі інструментів в ArcMap є динамічними, що дає можливість їх переміщувати у межах дисплею залежно від потреб та зручності виконання робіт. Також є можливість використовувати прикріпні вікна ArcCatalog, Attribute table, ArcToolBox тощо (рис. 1).

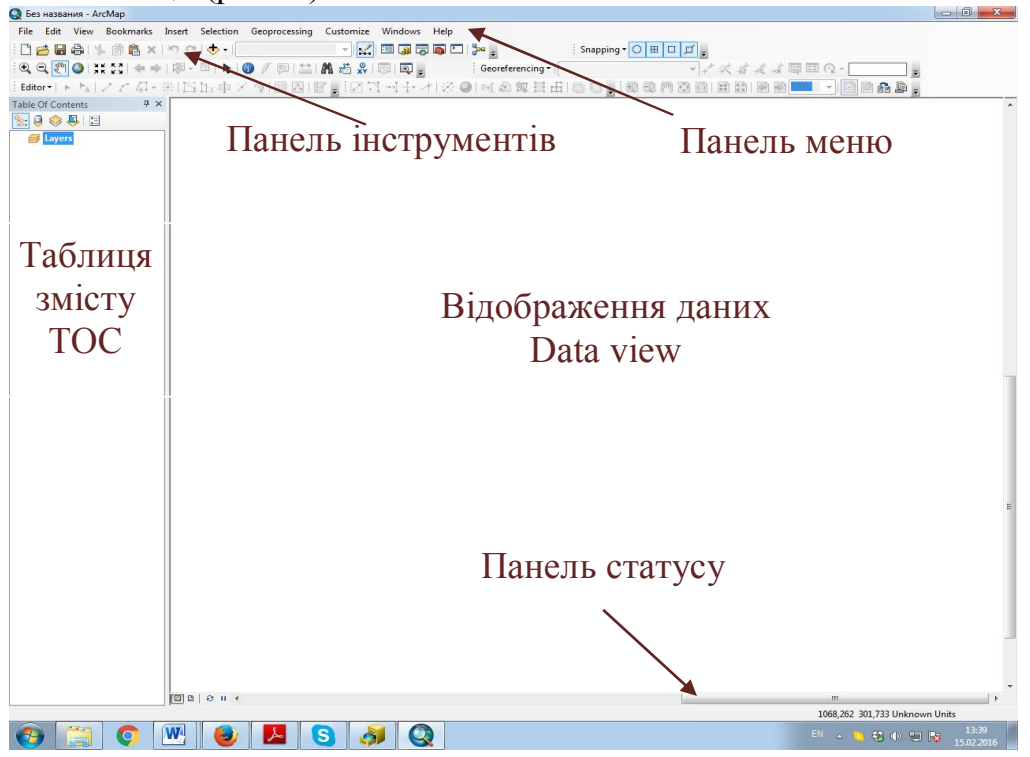

*Рисунок 1 – Вікно програми ArcMap*

#### *Завдання:*

1. Відкрийте новий пустий документ ArcMap.

2. Додайте наступні панелі інструментів в інтерфейсі ArcMap – Georeferencing (Прив'язка за координатами), Editor (Редагування), Advanced Editing (Додаткове редагування), Snapping (Прив'язка об'єктів). Розташуйте додані панелі на свій власний розсуд таким чином, щоб у подальшому було б зручно ними користуватися.

3. Додайте на карту надані вам шари векторних і растрових об'єктів, а також базові карти з ArcGIS Online.

4. Вивчіть таблицю контенту карти – включення/відключення шарів, переключення між режимами відображення даних, дізнайтеся поточну систему координат.

5. Збережіть документ ArcMap, у назву файлу додайте своє прізвище, наприклад PZ1\_Ivanov.mxd.

#### *Завдання для самостійної роботи:*

1. Підключіть набір супутникових знімків Imagery із ArcGIS Online. Передивіться територію міста Харків. Які найменші об'єкти можна розрізнити на даних знімках?

2. Відкрийте будь-який картографічний веб-сервіс (Google Earth, Google Maps, Wikimapia тощо) та порівняйте детальність зображення на цих супутникових знімках із Imagery від ArcGIS Online.

3. Підключіть базові топокарти із ArcGIS Online. Ознайомтеся, які топографічні об'єкти містять ці карти на території міста Харків.

#### **ПРАКТИЧНА РОБОТА 2. СТВОРЕННЯ БАЗ ГЕОДАНИХ**

Розрізняють три типи баз геоданих (БГД):

- 1. Файлові
- 2. Персональні
- 3. Бази геоданих ArcSDE

Основними елементами БГД є таблиці (dBASE, Microsoft Access, Excel, СКБД тощо), набори класів просторових об'єктів, набори растрових даних (знімки, зображення тощо)

Класи просторових об'єктів (Feature Class) - набір географічних об'єктів з загальним типом геометрії, однаковим набором атрибутів та однаковою просторовою прив'язкою. Існує 7 типів класів:

1. Точки (points) – первинний графічний елемент із координатами (x,y), місце розташування якого відоме із довільно заданою точністю.

2. Лінії – відрізок прямої, що з'єднує точки. Відповідає протяжним географічним об'єктам, які занадто вузькі в обраному масштабі, щоб зображувати їх у вигляді об'єктів

3. Полігони – замкнута послідовність ліній.

4. Анотації – підпис на карті, яка містить параметри відображення тексту.

5. Об'єкти-розміри – спеціальний тип анотації

6. Мультиточки

7. Мультипатчі

Взаємопов'язані класи об'єктів можуть бути об'єднані в набори класів об'єктів (Feature Dataset). Набори класів об'єктів створюють в разі необхідності використовувати топологію для управління геометрією об'єктів, побудувати геометричні мережі для шару інженерних комунікацій, отримати набор мережевих даних для визначення та оптимізації маршрутів, створити поверхню (структуру даних ТІN).

Проектування БГД включає процес організації географічної інформації в групи тематичних даних (теми даних) – шари, які можуть бути об'єднані з використанням відомостей про їх географічне розташування.

Етапи проектування БГД:

1. Визначення тематичних шарів, які необхідні для вирішення конкретної задачі

2. Визначення змісту та представлення кожного тематичного шару:

2.1 як географічні об'єкти будуть представлені в кожній темі даних (у вигляді точок, ліній, полігонів, растрів), їх табличні атрибути

2.2 як дані будуть організовані в таких наборах даних, як класи просторових об'єктів, набори атрибутів, набори растрових даних тощо

2.3 які додаткові просторові елементи та елементи бази даних будуть потрібні для забезпечення правил цілісності даних (наприклад, топологія, мережі та каталоги растрів), для визначення просторових та атрибутивних відношень між наборами даних

3 визначення діапазону масштабів кожної теми даних

4 визначення табличної структури бази даних (атрибутивні поля тощо)

#### *Завдання:*

Створити базу геоданих елементів рельєфу за структурою:

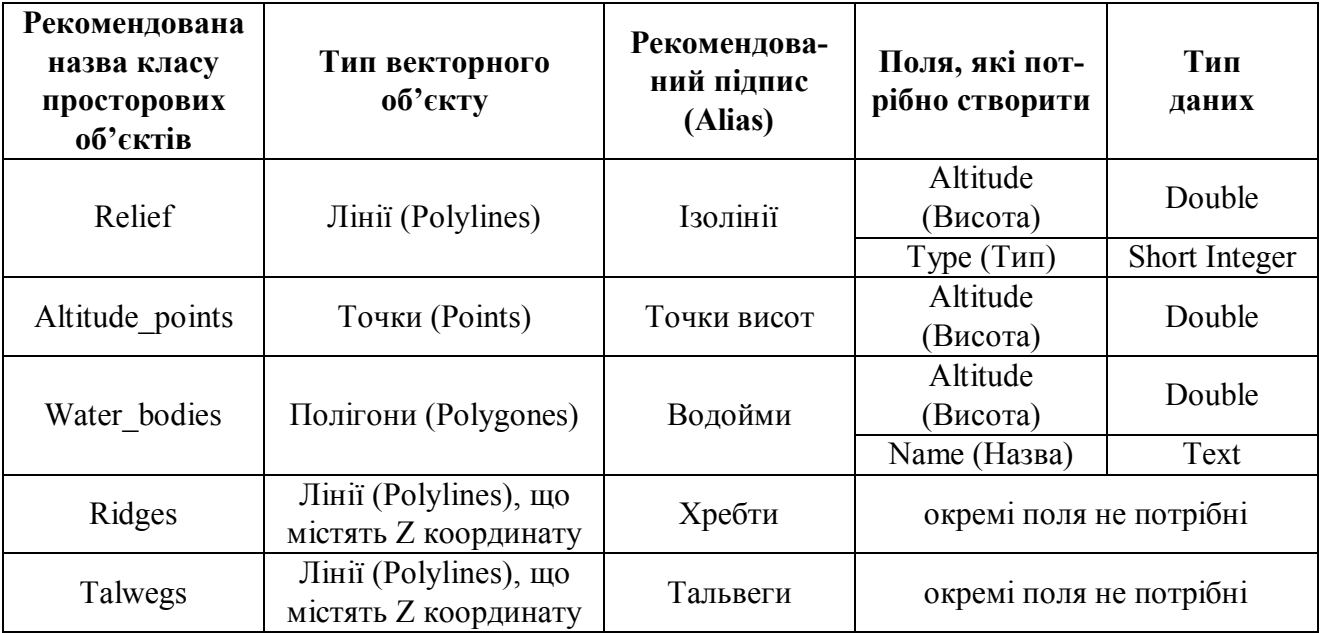

#### *Хід роботи:*

1. Відкрийте ArcCatalog. Оберіть місце створення нової файлової бази геоданих в дереві каталогу (*Catalog Tree*). Натисніть праву кнопку миші на назві потрібної папки в дереві каталогу або у вікні *Contents*.

*Порада! Якщо в каталозі не відображається потрібна Вам папка потрібно приєднати її: меню File – Connect to Folder, або кнопка Connect to Folder на панелі інструментів)*

В контекстному меню виберіть *New* – *Personal Geodatabase*. Ведіть ім'я бази даних (DEM\_ВашеПрізвище). Відкрийте створену базу (подвійний клік).

2. Натисніть у вікні *Contents* праву кнопку миші *New – Feature Class*. У вікні, що з'явилось, в полі *Name* введіть ім'я класу просторових об'єктів (наприклад, *Relief*), в полі *Alias* вкажіть «псевдонім» (підпис назви класу), зі списку *Type of features stored in this feature class* оберіть тип (наприклад, *Line Feature*). Натисніть кнопку *Далі.*

3. Задайте систему координат. Оскільки ми працюватимемо з територією м. Харків у достатньо крупному масштабі, найбільш придатною в даному випадку є загальноприйнята система координат WGS-84, заснована на рівнокутній циліндричній проекції Меркатора UTM: *Projected Coordinate Systems – UTM – WGS 1984 – Northern Hemisphere – WGS 1984 UTM Zone 37N.* Натисніть кнопку *Далі* двічі.

4. Створіть необхідні поля таблиці та задайте їх тип (Наприклад, в полі *Field Name* вкажіть назву поля *Altitude,* в полі *Data Type – Double*. Натисніть кнопку *Finish*.

5. Таким же чином створіть класи просторових об'єктів Altitude\_points та Water body (див. табл.).

6. Класи вододільних ліній (Ridges) і тальвегів (Talwegs), які пізніше передбачатимуть задавання значення висоти для кожного вузлу, мають процедуру створення, дуже подібну до попередніх класів (п. 2–3). Вона відрізняється лише двома моментами:

6.1 Під час вибору типу об'єктів (*Type of features stored in this feature class)* в групі *Geometry Properties* слід відмітити галочкою пункт *Coordinates include Z values.*

Оскільки була задана наявність Z координати, після вибору основної системи координат необхідно вибрати вертикальну систему координат: *Vertical Coordinate Systems – Europe – Baltic.*

#### *Завдання для самостійної роботи:*

1. самостійно продумайте структуру та побудуйте файлову БГД для відображення інформації щодо характеристики стану атмосферного повітря на певній території. БГД має містити відомості про наявність житлової забудови та її категорію (багатоповерхова, одноповерхова), наявність СЗЗ, точкові та площинні джерела викидів (з зазначенням їх назви, обсягів викидів), наявність постів спостережень (з зазначенням їх типу - стаціонарний, маршрутний, пересувний), основні транспортні магістралі.

2. продумайте структуру та побудуйте файлову БГД для Вашої магістерської роботи.

#### **ПРАКТИЧНА РОБОТА 3. СИСТЕМИ КООРДИНАТ. ПРИВ'ЯЗКА ТА ПЕРЕПРОЕКТУВАННЯ ЗОБРАЖЕНЬ**

Просторова прив'язка описує розташування об'єктів у реальному світі. Для того, щоб мати можливість інтегрувати дані кожного окремого шару між собою, кожний окремий шар має бути прив'язаний до реальної території земної поверхні за одним принципом.

Часто джерелом інформації є скановані карти, схеми, плани, які не мають просторової прив'язки. Проте, якщо на карті є координатна сітка або пізнавані об'єкти на місцевості (перехрестя доріг, населені пункти, мости тощо), можна здійснити прив'язування такого зображення засобами ArcMap.

Для прив'язування растрових даних та даних САПР використовується Панель інструментів Просторова прив'язка (Georeferencing).

Карти Генштабу складені в системі координат Пулково-42 (Pulkovo-42). Дана система побудована в проекції Гаусса-Крюгера, згідно з якою поверхню землі розбита на вертикальні зони. Номер зони бере участь в координатах, зазначених у вертикальних ліній кілометрової сітки на карті - це перша цифра з чотирьох. Наприклад, територія Харківської області знаходиться в 7 зоні (цифри 7286 у першій зліва вертикальної лінії сітки). Решта три цифри означають відстань в кілометрах від центрального меридіана зони - 286 км, тобто 286 000 м.

Координати біля горизонтальних ліній сітки означають відстань від екватора в метрах (кілометрах), наприклад, 5544 км або 5 544 000 м на рисунку 2.

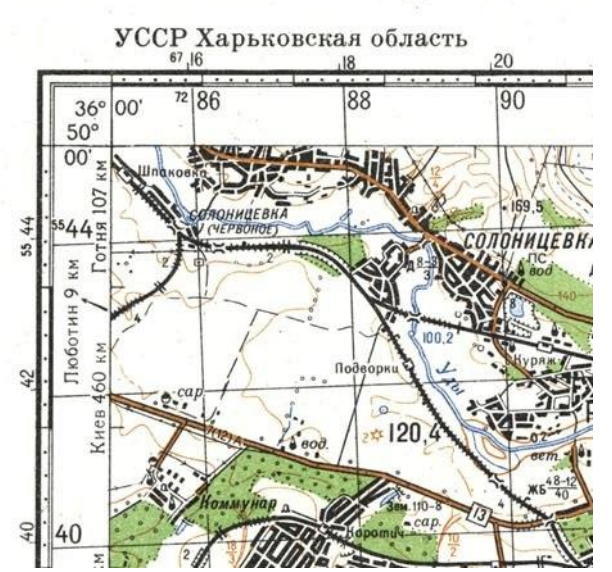

Система координат 1942 г.

*Рисунок 2 – Приклад визначення координат на топографічній карті*

Для здійснення прив'язки карт Генштабу масштабу 1: 100 000 (в 1 см 1 км) або 1:50 000 (в 1 см 500 м) необхідно:

1) створити нову порожню карту ArcMap і задати цій карті систему координат Пулково-42 із зазначенням зони (для аркуша М-37-073 необхідно задати зону 7). Для цього правою кнопкою миші натиснути на Layers (вміст карти зліва в списку), викликати Properties, далі вкладку Coordinate System і вибрати зі списку координатну систему Predefined  $\rightarrow$  Projected Coordinate Systems  $\rightarrow$ Gauss Kruger  $\rightarrow$  Pulkovo 42  $\rightarrow$  Pulkovo 1 942 GK Zone 7N

2) додати підготовлений файл карти М-37-073.jpg за допомогою кнопки Add Data на головній панелі інструментів або просто затягнути файл мишкою на карту

3) включити панель прив'язки даних - Georeferencing, встановити в її віконці ім'я прив'язували файлу М-37-073.jpg. Відключити у властивостях панелі Georeferencing опцію Auto Adjust (інакше оновлення екрану буде відбуватися відразу ж після установки першої точки прив'язки, а це зовсім не потрібно в даному випадку)

4) наблизити на екрані верхній лівий кут карти і почати прив'язку. Прив'язка здійснюється шляхом виставлення на мапі дев'яти точок - трьох по верхньому краю (зліва направо - кут, центр, кут), трьох по центру і трьох по нижньому, так, щоб рівномірно покрити весь лист (див. схему нижче).

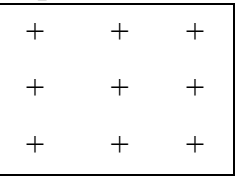

Точки ставляться на перетинання ліній координатної сітки. Кожній точці необхідно задати нові координати, значення яких зчитуємо з ліній координатної сітки. Для підвищення точності прив'язки можна використовувати і більше дев'яти точок, але зазвичай цієї кількості достатньо, головне, щоб вони рівномірно розташовувалися на всьому аркуші - по кутах, бічних сторонах і центру.

Процедура виставлення точок наступна: на панелі Georeferencing натискаємо кнопку Add Control Points, курсор перетворюється в хрестик, і ставимо вихідну точку, бажано точніше, на перетині ліній координатної сітки. Тут же ставимо нову точку, для якої потрібно вказати нові координати. Для цього відкриваємо таблицю (кнопка View Link Table на панелі Georeferencing) і вручну змінюємо майбутні координати точки XMap і YMap на значення, які зчитуємо з ліній сітки. Наприклад, на малюнку, наведеному вище, першу точку можна поставити на першому перетині ліній і її нові координати будуть записані так: X 286000 Y 5544000. Зверніть увагу, що X (вертикальні лінії сітки або довгота) має шестизначне значення в метрах, а Y ( горизонтальної лінії сітки або широта) - семизначні.

Таким же чином виставляємо і вписуємо координати всіх дев'яти точок. Після цього можна перевірити візуально ще раз всі записані координати, щоб не було помилок.

5) щоб переглянути нове положення прив'язуємося карти, потрібно натиснути опцію Update Display в випадаючому списку панелі Georeferencing. Карта зникне з екрану і з'явиться на своєму новому місці в поточній системі координат. Щоб її побачити на екрані, потрібно застосувати опцію Zoom to Layer (натиснути правою кнопкою на самому файлі М-37-073.jpg зліва в списку вмісту карти). Якщо прив'язка виконана правильно, то, по-перше, зображення картки не буде спотворено (розтягнуто або стисло), а по-друге - карта буде злегка провернути, так, що вертикальні лінії координатної сітки будуть спрямовані вертикально на північ. Якщо немає помилок - можна натиснути опцію Update Georeferencing в випадаючому списку панелі Georeferencing, і ArcGIS буде збережене у файлі прив'язки до карти в папці, де вона лежить. На цьому прив'язка закінчена.

6) щоб перевірити точність виконаної прив'язки, можна перейти в режим Layout і включити координатну сітку системи Пулково-42. Лінії координатної сітки на карті повинні з нею збігтися.

*Завдання:* прив'язати скановану топографічну карту за допомогою координатної сітки.

#### *Хід роботи:*

1. Відкрийте програму ArcMap.

2. Задайте систему координат для пустої карти. Для цього зробіть подвійний клік (або натисніть праву кнопку та у контекстному меню оберіть команду Properties (Властивості)). На вкладці Coordinate System оберіть потрібну систему координат (залежить від місцевості та масштабу).

3. Додайте на карту зображення, які потрібно створити просторову прив'язку. Для цього скористайтесь кнопкою AddData або перетягніть потрібне зображення з каталогу. При появі вікна, натисніть ОК, при появі застереження про відмінність систем координат, натисніть ОК (ArcMap сам трансформує координати та попереджує користувача).

4. Щоб побачити схему, скористайтеся командою Zoom to Layer (Наблизитися до шару): натисніть праву кнопку миші на назві схеми у таблиці змісту (Table of Content) справа, у випадаючому меню оберіть потрібну команду.

5. Увімкніть панель Georeferencing. Переконайтеся, що у випадаючому списку на цій панелі вказана схема, яку потрібно прив'язати (важливо, якщо одночасно відбувається робота з декількома зображеннями).

6. Відключіть опцію AutoAdjust (Автонастроювання).

7. Для якісного прив'язування топографічної карти за координатною сіткою, достатньо прив'язати її в 9 точках (три – у верхній частині схеми, три – у середній, три – у нижній).

8. На перетинах координатної сітки проставте контрольні точки. Для цього натисніть кнопку Add Control Points (Додати контрольні точки) на панелі Georeferencing. Курсор змінить вигляд на форму хрестика. Контрольні точки виставляються парами. Спочатку якнайточніше поставте точку на перетині координатної сітки, другу, парну їй можна поставити будь-де поруч та у таблиці поставити координати, які відповідають поставленій контрольній точці.

9. Після проставлення всіх контрольних точок натисніть кнопку UpdateDisplay (Обновити зображення). Якщо зображення зникло з екрану (після прив'язки місце відображення карти відповідає її координатам), скористайтеся командою Zoom to Layer.

10. Якщо карта після прив'язки втратила свої пропорції (явно видно перекіс, викривлення тощо), натисніть Reset Transformation та виправіть помилки.

11. Якщо карта виглядає нормально (можна помітити лише незначний поворот карти), натисніть Update Georeferencing (Обновити прив'язку). Зверніть увагу, після цієї операції у папці з зображенням карти з'являться файли прив'язки.

12. Для перевірки точності прив'язки можна скористатися накладенням координатної сітки.

#### *Завдання для самостійної роботи:*

1. подумайте, які растрові зображення можуть знадобитись для виконання Вашої магістерської роботи. Виконайте прив'язку цих зображень.

#### **ПРАКТИЧНА РОБОТА 4. СТВОРЕННЯ ТА РЕДАГУВАННЯ ВЕКТОРНИХ ОБ'ЄКТІВ**

Основний метод отримання векторних даних це так звана векторизация (іноді також не зовсім коректно звана оцифруванням), тобто переклад растрових даних в векторні. В процесі векторизації об'єкти представлені на растровому зображенні тільки візуально (на них можна подивитися, але з ними не можна працювати) стають окремими векторними об'єктами. Як джерело даних найчастіше використовуються растрові топографічні дані, дані дистанційного зондування (космічні та аерознімків).

Векторизування - процедури розпізнавання растра і промальовування контурів векторних графічних об'єктів. Існує декілька способів оцифрування просторових об'єктів, що передбачає оцифровування по екрану, на дигітайзері, або за допомогою систем автоматизованої векторизації.

Інтерактивне оцифровування по растровій підложці є найбільш поширеним методом. У цьому випадку в якості базової карти на екрані можна відобразити аерофотознімок, космічний знімок, від скановане картографічне зображення тощо.

Для створення та редагування об'єктів використовується панель інструментів Editor (Редактор).

Векторизация може проводитися в ручному, автоматичному і напівавтоматичному режимі. Як вже говорилося в розділі «растрові і векторні дані» (посилання), векторні об'єкти складаються з точок-вузлів (vertex, node) і ліній їх з'єднують (arc, sketch, line).

**ЗВЕРНІТЬ УВАГУ!** *Просте збереження документу карти не зберігає правку просторових об'єктів – вам потрібно зберегти саме результати редагування. В цьому випадку вони будуть записані в базу даних.*

**ЗВЕРНІТЬ УВАГУ!** *Одночасно з закінченням введення графічного об'єкта створюється новий запис у зв'язаній базі даних (у таблиці атрибутів).*

Специфіка створення векторної інформації розрізняється залежно від типу редагованих об'єктів (точок, ліній, полігонів). Точки самі простий для створення об'єкт вимагає одного натискання клавіші миші, лінії більш складний об'єкт, у них є початок, кінець і напрямок, полігон - по суті є лінією точка початку якої збігається з точкою закінчення.

Велике значення при створенні даних повинна приділятися різними параметрами, які можуть просто бути не видно, якщо розглядати створювані дані як картинку, а не як предмет подальшого географічного аналізу. Наприклад, важливою умовою є направлення редагування (оцифровка річок повинна вестися від витоку до гирла), а також зв'язність об'єктів (одна дорога повинна точно закінчувати на інший, без «перехлестов» або «недольотом», ізолінії не повинні перериватися).

Дотримання правил векторизації є необхідною умовою можливості подальшого аналізу цих даних, наприклад отримання гідрологічно коректних цифрових моделей рельєфу (моделей враховують напрямку стоку, висотні характеристики русел річок, плоску поверхню озер і т.д.).

#### **ПРАКТИЧНА РОБОТА 5.**

#### **ПУБЛІКАЦІЯ КАРТ. ПІДГОТОВКА КАРТ ДО ЕКСПОРТУ ТА ДРУКУ**

Компоновка сторінки – набір елементів карти, певним чином розташованих на віртуальній сторінці для вивода карти для друку. Як правило, елементи карти в компоновці містять один чи кілька фреймів даних (наприклад, основна карта та карта-врізка), масштабну лінійку, стрілку півночі, заголовок карти, текстовий опис та легенду.

Додавання елементів карти відбувається в режимі Вид компоновки (Layout view).

Існує декілька програмних додатків, які призначені для публікації в мережі Internet усього спектра геопросторових даних. З режиму Layout в ArcMap можна експортувати карту у форматах pdf (для вставки у текстові документи), jpg/png/tiff для створення презентацій.

*Завдання:* створіть для заданої карти легенду, масштабну лінійку (в кілометрах), додайте стрілку на північ, експортуйте карту у форматах pdf та jpg у вказану папку.

#### **ЗМІСТОВИЙ МОДУЛЬ 2. МЕТОДИ ГЕОПРОСТОРОВОГО АНАЛІЗУ В ОХОРОНІ ДОВКІЛЛЯ ПРАКТИЧНА РОБОТА 6. АНАЛІЗ ПРОСТОРОВИХ ВІДНОШЕНЬ ОБ'ЄКТІВ**

Геообробка включає в себе велику кількість інструментів для вирішення ГІС-задач, починаючи від побудови буферів та накладення полігонів і аж до комплексного регресійного аналізу та класифікації зображень.

Інструменти геообробки використовують для вирішення різноманітних задач:

– аналіз накладень (Union, Buffer, Intersect тощо)

– аналіз близькості (Near, Point Distance, Select By Location тощо)

– створення та аналіз поверхонь (Slope, Aspect, Density, Topo to Raster, Create TIN, Line Of Sight, Observer Points тощо)

- статистичний аналіз
- аналіз таблиць та управління таблицями

– вибірка та витяг даних (Clip, Dissolve, Aggregate Polygons, Split тощо).

З допомогою просторового аналізу можна комбінувати інформацію з різних джерел та отримувати якісно нову інформацію, використовуючи різні комбінації інструментів.

#### **Вибір даних (операції вибору)**

Операції вибору дозволяють отримати інформацію, необхідну в даний момент роботи та для вирішення конкретної задачі. Вибір необхідних даних з однієї чи декількох картографічних баз даних здійснюється за допомогою запитів (query).

Вибір даних може здійснюватися за атрибутами (Selection by attributes), за місцем розташування (Selection by location) та комбінацією цих способів. У ході виконання запитів відбувається пошук об'єктів, які задовольняють задані умови.

#### **ПРАКТИЧНА РОБОТА 7. ПОБУДОВА 3D ПОВЕРХНІ РЕЛЬЄФУ ІНСТРУМЕНТАМИ ARCGIS**

Під цифровою моделлю рельєфу — ЦМР (в англомовній науковій літературі — Digital Elevation Model, DEM, інколи — Digital Terrain Model, DTM — у геоінформатиці звичайно розуміють цифрове подання топографічної поверхні у вигляді регулярної мережі комірок заданого розміру (grid DEM) або нерегулярної трикутної мережі (TIN DEM). Ці дві форми подання ЦМР є в наш час взаємно конвертованими і мають практично однакові можливості щодо подання і аналізу рельєфу.

Цифрова модель рельєфу, що ґрунтується на TIN-моделі просторових даних, є сукупністю сполучених між собою плоских трикутних граней, що спираються на нерівномірно розміщену в просторі мережу точок з відомими відмітками топографічної поверхні (рис. 3). TIN-модель рельєфу дозволяє уникнути «надмірності» растрового різновиду ЦМР, що вимагає обов'язкового зберігання інформації про відмітки топографічної поверхні у всіх без винятку осередках растра. В TIN-моделі може зберігатися інформація тільки про відмітки характерних

точок поверхні, розміщених на структурних лініях рельєфу, - вододілах, тальвегах, а також переломах поздовжнього і поперечного профілів схилів. У зв'язку з цим цей різновид ЦМР може забезпечити дуже компактне і досить ефективне і для візуального подання, і для виконання багатьох аналітичних процедур (обчислення відхилень, експозицій та ін.) зберігання інформації про рельєф даної території. При цьому очевидно, що інформативність точкових даних про рельєф істотно зростає, і це висуває високі вимоги до точності їх векторизації.

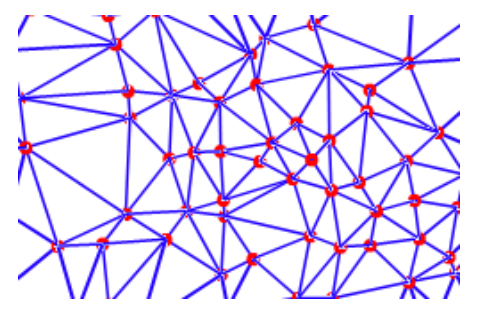

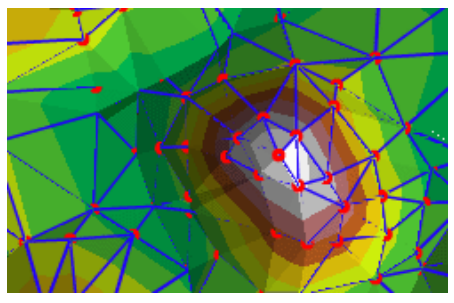

*Рисунок 3 – Принцип побудови TIN-моделі рельєфу [1]*

В ArcGIS наявні інструменти для створення поверхонь з векторних об'єктів чи з інших поверхонь.

Поверхню TIN можна створити з просторових об'єктів (точки, лінії, полігони), які містять інформацію про висоти, або з інших функціональних поверхонь (растрові набори даних, набори даних terrain) - інструмент Raster To TIN, Terrain To TIN.

Послідовність та зміст операцій побудування ЦМР залежить від наявності вихідних даних та їхньої якості і точності. В даному курсовому проекті вихідними даними будуть виступати:

1. Растрові топографічні зображення місцевості – топокарти масштабу 1:100 000

2. Супутникові знімки місцевості з відкритих веб-ресурсів.

Процедуру створення ЦМР можна представити у вигляді послідовності таких операцій:

1. Прив'язка растрових топографічних карт у системі координат

2. Створення бази геоданих елементів рельєфу з такими класами векторних об'єктів: Ізолінії рельєфу, Точки висот, Вододільні лінії (хребти), Тальвеги, Водойми (табл. 1). Кожен з наведених класів має містити атрибути абсолютних відміток висоти над рівнем моря.

| Класи векторних<br>об'єктів | Тип векторного<br>$06$ CKTY                   | Місце зберігання атрибуту висоти |
|-----------------------------|-----------------------------------------------|----------------------------------|
| Ізолінії рельєфу            | Лінії (Polylines)                             | Поле Висота                      |
| Точки висот                 | Точки (Points)                                | Поле Висота                      |
| Вододільні лінії (хребти)   | Лінії (Polylines), що<br>містять Z координату | Вузли (вершини)                  |
| Тальвеги                    | Лінії (Polylines), що<br>містять Z координату | Вузли (вершини)                  |
| Водойми                     | Полігони (Polygones)                          | Поле висота                      |

Таблиця 1 – Класи векторних об'єктів для побудови ЦМР

3. Векторизація растрових топографічних карт і створення набору векторних даних у підготовленій базі даних із заповненням атрибутивної інформації. Цей етап є достатньо трудомістким, особливо по відношенню до створення класів Вододільні лінії (хребти) і Тальвеги, оскільки вони передбачають встановлення атрибуту висоти для кожного вузлу.

4. Побудова TIN-поверхні інструментом Create Tin у складі модулю 3D Analyst Tool / Data Management / TIN.

5. Побудова растру висот на основі TIN-поверхні інструментом TIN to Raster у складі модулю 3D Analyst Tool / Conversion / From TIN.

6. Класифікація растру висот і налаштування його відображення.

7. Перевірка растру висот на наявність помилок побудування, перебудова растру у випадку наявності помилок на етапах 3–4.

#### **ПРАКТИЧНА РОБОТА 8. ПОБУДОВА ВОДОЗБІРНИХ БАСЕЙНІВ ІНСТРУМЕНТАМИ ARCGIS**

Моделювання гідрологічних характеристик басейнів річок проводиться в середовищі ArcGIS за допомогою інструментів Hydrology Tools у складі модулю просторового аналізу Spatial Analyst.

Інструменти Гідрологія (Hydrology) конвертують інформацію про водозбірні басейни та водотоки з растрів рельєфу поверхні у векторні об'єкти. Застосовуючи на практиці інструменти Hydrology та додатково створені моделі, можна отримати наступні дані:

напрям стоку (інструмент Flow Direction – використовує поверхню рельєфу та визначає низхідний напрям схилу для кожної комірки.

сумарний стік (інструмент Flow Accumulation – дозволяє визначити, скільки поверхневого стоку збирається в кожній комірці)

басейн (інструмент Basin – використовує результати, отримані на основі використання інструменту Flow Direction для отримання басейнів стоку).

Для побудови водозбірних басейнів необхідно визначити на першому етапі кінцеві точки (гирла) кожного басейну, що моделюється. Це може бути дійсне гирло водотоку, тобто місце впадіння його до іншого водотоку або водойми, чи будь-яка точка на водотоці в межах даної місцевості. Даний клас точок має бути закладений у розрахунки під час створення меж водозбірних басейнів.

Послідовність створення водозбірних басейнів у цілому є такою:

1. Побудова растру напрямів стоку на основі растру ЦМР інструментом Flow Direction в Hydrology Tools.

2. Виявлення помилкових локальних понижень у растрі напрямків стоку інструментом Sink та їх заповнення інструментом Fill в Hydrology Tools.

3. Побудова растру акумуляції (накопичення) поверхневого стоку інструментом Flow Accumulation в Hydrology Tools.

4. Побудова растру водозбірних площ інструментом Watersheds в Hydrology Tools.

5. Конвертація растру водозбірних площ у клас полігонів інструментом Raster to Polygon.

#### **Запитання для самостійної роботи**

1. Визначення, структура і функції геоінформаційних систем (ГІС)

- 2. Способи візуалізації просторової інформації в ГІС
- 3. Картографічні інтернет-сервіси
- 4. Бази геопросторових даних та їх створення
- 5. Типи геопросторових даних
- 6. Системи координат і географічна прив'язка даних
- 7. Картографічні проекції
- 8. Джерела, стандарти та формати даних в ГІС
- 9. Растрові дані та їхня обробка

10. Типи векторних об'єктів. Геометрія та форма об'єктів

11. Представлення в ГІС атрибутивної інформації. Особливості формування атрибутів для екологічних карт

- 12. Методи представлення даних в ГІС і публікації карт
- 13. Поняття просторового аналізу в ГІС
- 14. Вибірка та вилучення геопросторових даних
- 15. Оверлейновий аналіз та операції з даними
- 16. Методи моделювання поверхонь в ГІС
- 17. Дистанційне зондування Землі та його використання для екологічних цілей
- 18. Типи космічних знімків та їхні якісні характеристики
- 19. Система глобального позиціонування (GPS)
- 20. Принципи та інструменти побудови 3D поверхні
- 21. Тріангуляційна поверхня та методи її побудови

22. Склад вихідних даних та їхня підготовка для побудування цифрової моделі рельєфу

23. Побудування спеціальних просторових моделей на основі цифрової моделі рельєфу

24. Алгоритм побудування водозбірних басейнів інструментами ArcGIS

#### **СПИСОК РЕКОМЕНДОВАНИХ ДЖЕРЕЛ**

1. Бондаренко Е. Л. Географічні інформаційні системи : навчальний посібник / Бондаренко Е. Л. – Київ.: ТОВ «СПТ Бавок», 2011. – 160 c.

2. Геоинформатика. Толковый словарь основных терминов. / под ред. А. М. Берлянта и А. В. Кошкарева. – М., 1999. – 205 с.

3. ДеМерс Майкл Н. Географические информационные системы / ДеМерс Майкл Н. – М.: Изд-во «Дата+», 1999. – 489 с.

4. Королев Ю. К. Общая геоинформатика. – Ч.1 Теоретическая геоинформатика. / Ю. К. Королев. – Москва, 1998. – 118 с.

5. Лурье И. К. Геоинформационное картографирование. Методы геоинформатики и цифровой обработки космических снимков / И. К. Лурье. – Москва : Изд-во «КДУ», 2008. – 414 с.

6. Світличний О. О. Основи геоінформатики: навч. посіб. / О. О. Світличний, С. В. Плотницький; за заг. ред. О. О. Світличного. – Суми: ВДТ Університетська книга, 2006. – 295 с.

7. http://learn.arcgis.com/ru/

8. http://resources.arcgis.com/ru/help/main/10.2/

9. http://esri-cis.ru/concept\_arkgisa/geodatabase/data\_storage.php

10. https://docs.google.com/presentation/d/1GkVIEJEwdzwacJKU8YEfXgG9n BQTqJg\_hfur9nbAUMI/present#slide=id.i158

11. G. N. Peterson. GIS Cartography. A Guide to Effective Map Design. CRC Press…

12. Геоінформаційні технології в екології: Навчальний посібник / І. В. Пітак, А. А. Негадайлов, Ю. Г. Масікевич, Л. Д. Пляцук. – Чернівці:, 2012.– 273 с.

13. Андрейчук Ю. М. ГІС в екологічних дослідженнях та природоохоронній справі [Текст]: навч. посіб. / Ю. М. Андрейчук, Т. С. Ямелинець. – Львів : «Простір-М», 2015. – 284 с.

14. http://gisgeography.com/

*Навчальне видання*

Метоличні вказівки до практичних занять і самостійної роботи з навчальної дисципліни

#### **«ПРОСТОРОВИЙ АНАЛІЗ В ОХОРОНІ ДОВКІЛЛЯ»**

(*для студентів денної та заочної форми навчання спеціальності 101 – Екологія)*

#### Укладачі: **ДЯДІН** Дмитро Володимирович **ХАНДОГІНА** Ольга Вадимівна

Відповідальний за випуск *Т. В. Дмитренко*

*За авторською редакцією*

Комп'ютерний набір *Д. В. Дядін*

Комп'ютерне верстання *К. А. Алексанян*

План 2016, поз. 86М

Підп. до друку 29.06.2016 Формат  $60 \times 84/16$ Друк на ризографі Ум. друк. арк. 0,8 Зам. № Тираж 50 пр.

Видавець і виготовлювач: Харківський національний університет міського господарства імені О. М. Бекетова, вул. Маршала Бажанова, 17, Харків, 61002 Електронна адреса: rectorat@kname.edu.ua Свідоцтво суб'єкта видавничої справи: ДК № 5328 від 11.04.2017 р.